0.なぜ、PowerPoint なのか

動画配信にあたり、動画の視聴者(児童)は、保護者のスマートフォンで閲覧することが多いと予想されます。 スマートフォンでは、閲覧画面がPCのモニターと比べて、小さいため、黒板に書いた文字だと見えにくいとい ったことが懸念されます。そのため、小さな画面でもしっかりと文字を確認することができる教材のほうが良い と思います。

PowerPoint では、標準機能として、

『スライドショーの記録』&『音声録音』があります。その機能を使って動画を作成してみましょう!(その ほかにも、『顔出し機能』といったものもあります。)

- 1.使用機材・データ
	- (1) パソコン
	- (2) マイク (マイク付きヘッドフォン)
	- (3) PowerPoint のデータ
- 2.動画録画の手順
	- (1) 教材作成
	- (2) 録画・録音
	- (3) 動画変換
- 3.手順詳細
	- (1) 教材作成

文字の大きさは 最低 32ptが望ましいです。

それ以下のサイズだとスマートフォンでは見えずらいです。 (タブ→『表示』→『スライドマスター』でフォントサイズ等の統一が可能)

- (2) 録画・録音
	- ① スライドショーを流しながら録画・録音

タブ上部『スライドショー』→『スライドショー記録』→『先頭から記録』

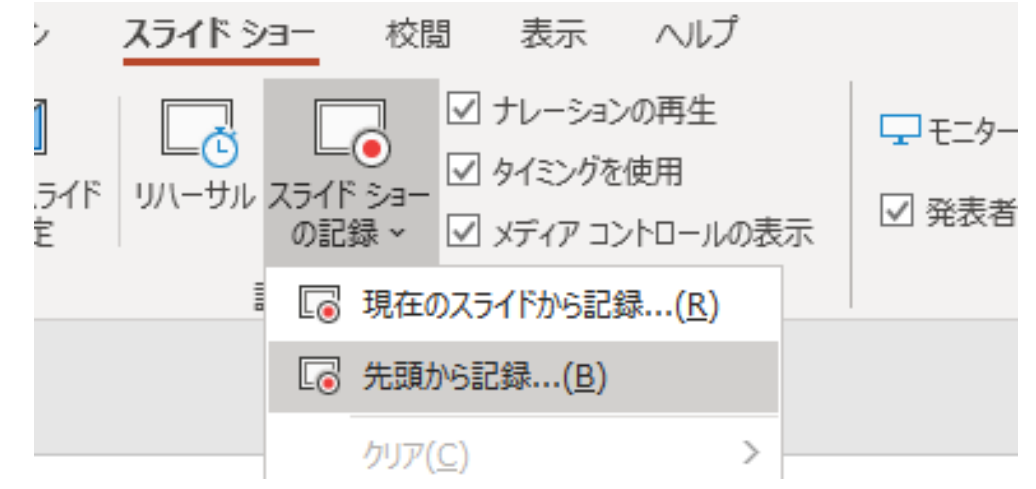

② 録画内容の確認

タブ上部『スライドショー』→『最初から』

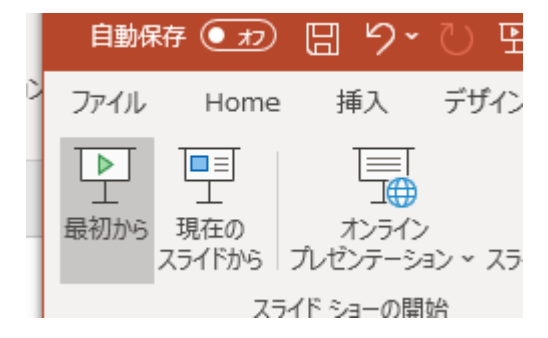

(3) 動画変換

タブ上部『ファイル』→『エクスポート』→『ビデオの作成』

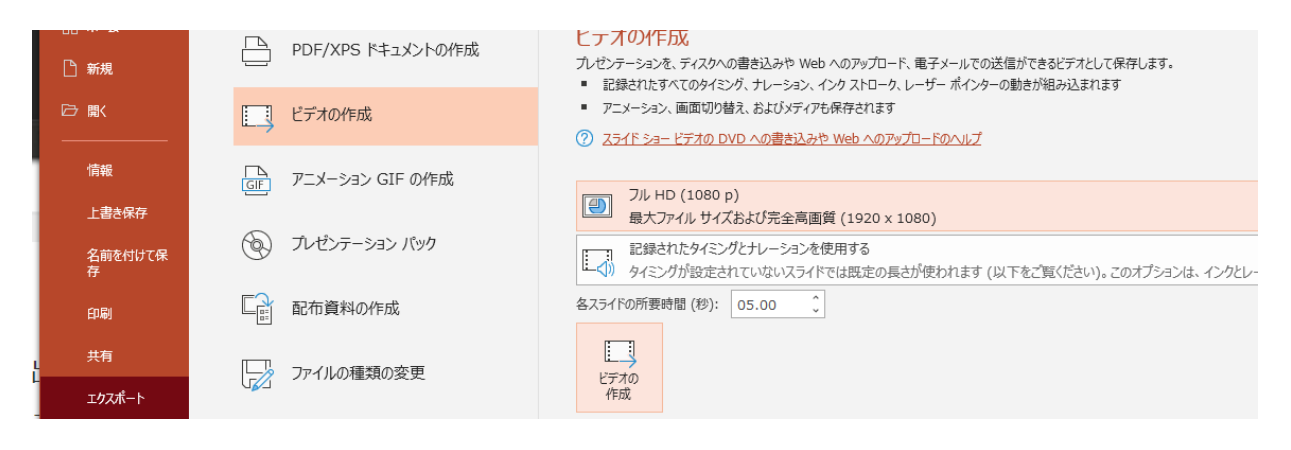

## 4.一部のスライドのみ訂正したい場合

PowerPoint のスライドショーの記録は…スライド毎に音声保存されます。 そのため、やりなすのは その該当スライドの冒頭からやり直すことができます。

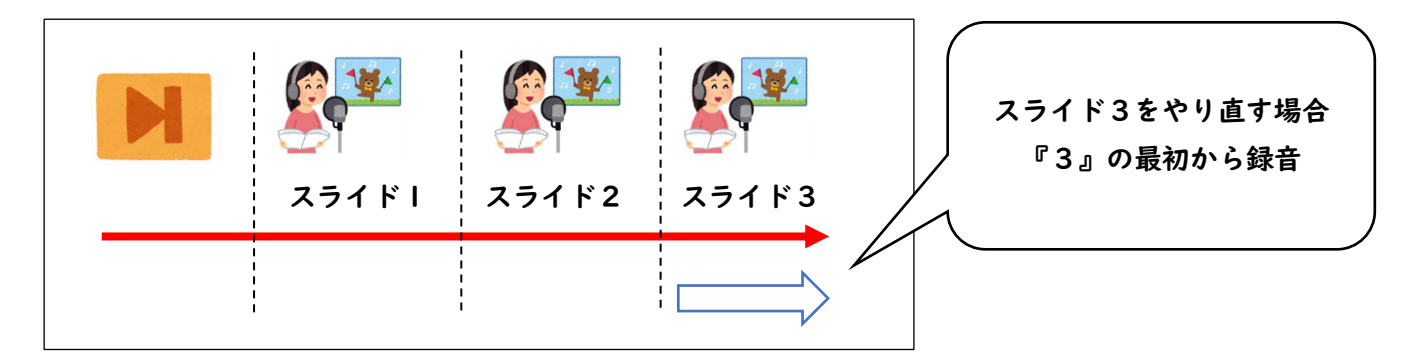

タブ上部『スライドショー』→『スライドショー記録』→『リセット』→『現在のスライドの~クリア』 一部のスライドだけを訂正、もう一度録画・録音する場合に使えます。

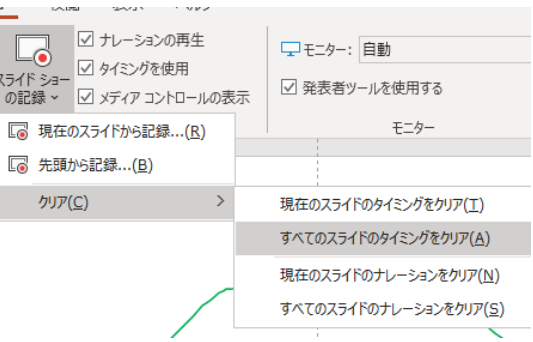